## Creating a quiz body

Last Modified on 02/09/2019 5:37 pm EST

1. In order to create a quiz body, an instructor is to go to the homepage of the course desired and turn the editing option on.

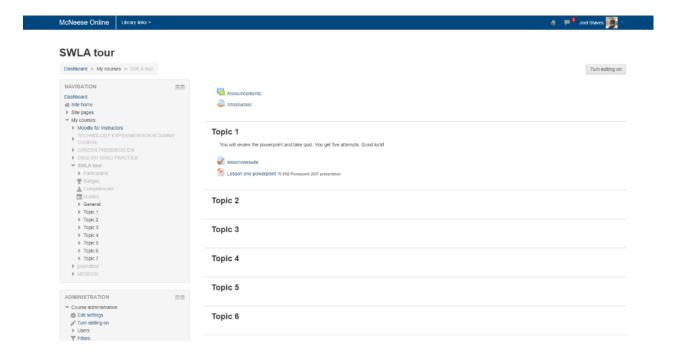

2. The option should be in the upper right section of the screen. Once this option is selected, the option to add an activity or course should now be available in each section or module of your course.

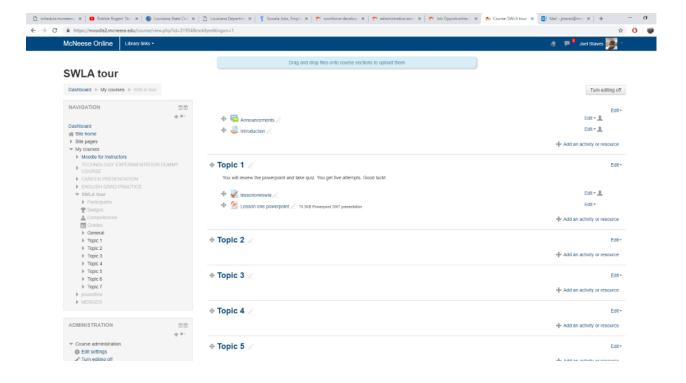

- 3. Select "Add an activity or resource" from the bottom right of the module. A menu should now pop up.
- 4. The following should now appear on your screen:

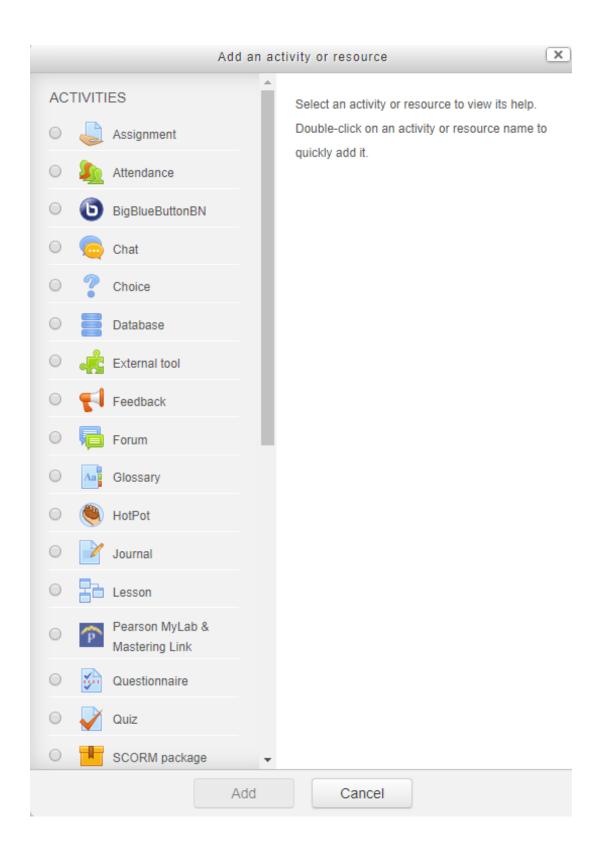

5. Scroll to the "Quiz" option and select "Add"

6. The following screen should now appear.

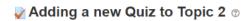

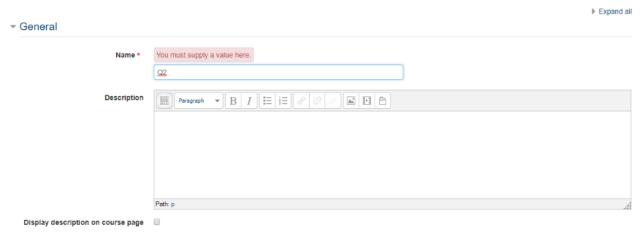

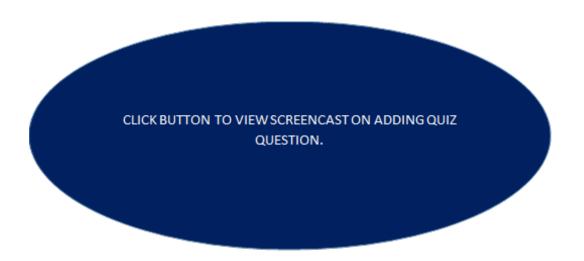

| NOTE: One will need to hold down the "control" key to ensure that this button becomes |  |
|---------------------------------------------------------------------------------------|--|
| clickable.                                                                            |  |
|                                                                                       |  |
|                                                                                       |  |
|                                                                                       |  |
|                                                                                       |  |
|                                                                                       |  |
|                                                                                       |  |